# CALENDAR

Video Tutorial L

Click on **CALENDAR** icon to get your flights, maintenance or reservations displayed as calendar duties. By using left-hand side filter you can define the view by modyfing options in **3** tabs: **Schedule**, **Aircraft** & **More**.

# Description

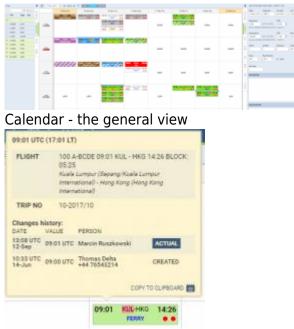

Flight details when hovering the mouse over STD

#### Last update: 2019/04/26 13:02

| Bartoli Aaron                                                               | (CPT, FO)                                                                                                    |              |
|-----------------------------------------------------------------------------|----------------------------------------------------------------------------------------------------|--------------|
| WorkPhone<br>PrivatePhone<br>Email                                          | +44 3333 3333<br>                                                                                                    | software.com |
| ✓ Currency st                                                               | latus:                                                                                                    | Expired      |
| 91 days currenc                                                             | y (3 take-offs and 1                                                                                                    | andings)     |
| Last day: 06-05                                                             | take-offs, 6 landing                                                                                                    | Sec. 1       |
| (days left to exp<br>Accumulated: 2<br>Last day: 13-05<br>41 days period of | 18 block time hours<br>-2018                                                                                                    | 82           |
| (days left to exp                                                           |                                                                                                    | 1000         |
| Last day: 26-03                                                             | -2018                                                                                                    | 34           |
|                                                                             | ts days to expire                                                                                                    | -            |
| Chinese Visa                                                                |                                                                                                    | 0            |
| Insurance                                                                   |                                                                                                    | 0            |
| US Visa                                                                     |                                                                                                    | 0            |
| Radio licence                                                               |                                                                                                    | 0            |
| OPC                                                                         |                                                                                                    | a            |
| Passport alterna                                                            | ative                                                                                                    | 0            |
| Licence                                                                     |                                                                                                    | 0            |
| Safety & Emerge<br>Last day: 19-01                                          |                                                                                                    | 7273         |
| Warnings:                                                                   |                                                                                                    |              |
| BAR Bartoli Aa                                                              | ron has expired end                                                                                                    | orsements:   |
|                                                                             | red 31-10-2017)                                                                                                    |              |
| Chinese Visa<br>Insurance (no                                               | Charles of the second second |              |
| US Visa (not i                                                              |                                                                                                    |              |
| Radio licence                                                               | CONTRACTOR OF THE OWNER OF THE OWNER OWNER OWNER OWNER OWNER OWNER OWNER OWNER OWNER OWNER OWNER OWNER OWNER OWNER OWNER OWNER OWNER OWNER OWNER OWNER OWNER OWNER OWNER OWNER OWNER OWNER OWNER OWNER OWNER OWNER OWNER O |              |
| OPC (not issue                                                              |                                                                                                    |              |
| FTL violation                                                               |                                                                                                    |              |
|                                                                             |                                                                                                    |              |

Crew details tooltip - contact details, currency, endorsements data

Each flight appears as a belt: flight confirmed (green) or an option (striped)

|      | ~         |       |       | -       |       | -          |               | -       |
|------|-----------|-------|-------|---------|-------|------------|---------------|---------|
| 08:0 | 0 LTN-SXF | 10:00 | 10:00 | LTN-WAW | 12:50 |            |               |         |
| CREW | 1 PAX     | ••    |       | 1 PAX   |       | with the i | nformtaion su | uch as: |

- Schedule times
- ADEP/ADES airports codes
- FERRY/PAX number
- OPS/Sales checklist status
- Crew

If you hover the mouse over STD, STA, ADEP or ADES - Leon also shows a tooltip with Flight number & Trip number (apart from other details such as changes history or airport details). You can check an aircraft phone number by hovering the mouse over aircraft registration (phone number needs to be inserted in aircraft profile page, section Fleet).

In this section you can **add a flight** in 2 ways:

- 1. By using **NEW TRIP** button located at the bottom of the page
- 2. By right-clicking the mouse on the square which will bring

ADD TRIP button.

Once the **Journey Log** details have been added Leon shows BLOFF & BLON times instead of STD & STA times.

If you hover the mouse over **CREW**, assigned crew will show up information such as:

- Crew name/surname and the aircraft position.
- Contact details (if inserted into crew profile).
- Warnings about expired currency, endorsements, airport discontinuity or FTL violations click 'Crew & Endorsements' to expand the list of details.

3/8

If crew have been changed, Leon shows a blue belt on top of the rectangle - when you hover the mouse you will get an information about who changed who (see below).

| CREV            | V CHANGE             |  |  |  |  |
|-----------------|----------------------|--|--|--|--|
|                 |                      |  |  |  |  |
| Position        | CPT FO               |  |  |  |  |
| Crew befo       | re HOT PAP           |  |  |  |  |
| Crew after      | HOT UNI              |  |  |  |  |
|                 |                      |  |  |  |  |
| COPY TO         | CLIPBOARD            |  |  |  |  |
|                 |                      |  |  |  |  |
| 09:00 LCLK-LIRA | 12:00                |  |  |  |  |
| 17:00 LIRA-LCLK | DOCUMENTS            |  |  |  |  |
| CREW 120 PAX    | TRIP LEG             |  |  |  |  |
|                 | ops 🗎 🖬              |  |  |  |  |
|                 | ☑ Airport brief      |  |  |  |  |
|                 | 🗹 Flight Order 🛛 🖶 🔤 |  |  |  |  |
|                 | C. Constitution      |  |  |  |  |
|                 |                      |  |  |  |  |
|                 | Trip Sheet           |  |  |  |  |
|                 | SALES 🕀 🔤            |  |  |  |  |
|                 | Flight Brief         |  |  |  |  |
| LULK            | SHOW CREW            |  |  |  |  |
|                 | SHOW SCHEDULE        |  |  |  |  |
|                 | NOTIFY CREW          |  |  |  |  |
|                 | SEND TO              |  |  |  |  |
|                 |                      |  |  |  |  |

Printing documents for selected legs

Each rectangle has a background which indicates a stage of realisation of a particular flight or operation. Colour codes are described below:

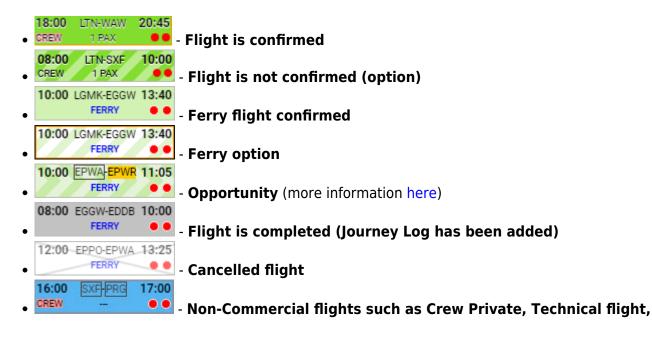

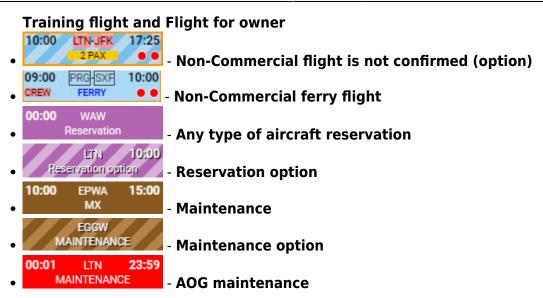

It is possible to **print** or **send** documents from documents pop-up window. As you can see in the attached screenshot Leon gives you an option to **send** (envelope icon) or **print** (printer icon) marked documents either per **Leg** or per **Trip** by clicking on the icon by the main section (OPS, SALES). In this case at least one document has to be ticked in order to make the icon by main section active. If you hover the mouse over any available document Leon will also display both icons next to the document. This will allow you to send or print a document individually.

If you are sending **OPS documents** Leon will automatically populate e-mail addresses of the Crew assigned to this flight. E-mails are taken from **Work email** in User Profile section. **From** email address is imported from **work email** of the person sending the documents.

For **SALES documents**, **From** e-mail addresses, Subject and E-mail body are imported from 'Quotation Email Templates' Settings. There, you can also upload additional files that can be sent along with standard sales documents. If you are sending **all SALES documents** in one email, Leon will only suggest **From** and **To** e-mails and also the Sales documents will be attached.

After sending SALES documents, Leon will display the "Last sent" date in the document menu (see the screenshot below) underneath sent document. This will only show when you hover the mouse over the document. You can click on the date and Leon will display sent document.

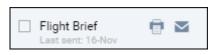

It is also possible to **mark number of legs of the same trip**. It will allow you to print flight documents, and use additional options such as Show crew and Schedule as well as Notify Crew, for these particular selected legs.

In order to select multiple legs you have to hold the **Ctrl** button and click on the flights of your choice. As you can see in the screenshot all the selected legs will display with the dotted line.

If you try to print documents for the flights assigned to 2 different aircraft, Leon will display error message: **More than 1 aircraft selected**.

It is not possible to send OPS and SALES documents in one e-mail. If the documents from SALES section are inactive, it means that the Quotation for this trip is not yet

### created in a tab TRIP.

# Reservation

| Name.       |          |     | Arcraft |   |  |
|-------------|----------|-----|---------|---|--|
| Reservation |          | ٩   | A-TEST  | 0 |  |
| Airport.    | Status   |     |         |   |  |
| PLANE :     | Contirms | 4.0 |         |   |  |
| From date:  |          |     |         |   |  |
| 29 May 2017 | 12:00    | Z   |         |   |  |
| To date:    |          |     |         |   |  |
| 30 May 2017 | 12.00    | 2   |         |   |  |
| Ctent       |          |     |         |   |  |
| =           |          |     |         |   |  |
| Notes       |          |     |         |   |  |
|             |          |     |         |   |  |
|             |          |     |         |   |  |
|             |          |     |         |   |  |
|             |          |     |         |   |  |
|             |          |     |         |   |  |
|             |          |     |         |   |  |

Adding an aircraft reservation in OPS

To add a new reservation from **Calendar** section click **New Reservation** button (at the bottom of the screen), or right-click the mouse and select 'ADD RESERVATION' link and insert details in the right-hand filter, such as: name, aircraft, airport, status, date & time, client, notes). **Notes** inserted into the Reservation will appear in a pop-up window when you hover the mouse over it.

There are 7 default types of reservations:

- Reservation
- No crew
- No charter
- Owner's approval
- Crew on request
- 36 hrs crewrest

When one of the above types is selected it appears in the Calendar/Timeline. However, it is possible to input any name of the reservation manually and it will overwrite selected type.

Once it's added it will appear in sections CALENDAR and TIMELINE, as well as in Sales > Calendar. You can always click any reservation and change its details.

|                | 12:00 WAY<br>Reserve |      |              |      | AW 18:0<br>rvation | D   |
|----------------|----------------------|------|--------------|------|--------------------|-----|
| G450<br>M-NOEL |                      |      |              |      |                    |     |
| CALENDAR       |                      |      | 1            |      |                    | _   |
|                |                      |      | 03 Jul (Tue) |      |                    |     |
| 0400           | )<br>20. 20. 20      | 0800 | 1200         | 1600 | 2000               | 0.0 |
| 12342          | 3 (WRO)              |      | 123423 (WRO  | )) 1 | 23423 (WRO)        | Ê   |

#### TIMELINE

To add a reservation from a section Sales > Calendar click  $\checkmark$  on a selected day, right next to the date. The new window will come-up and mandatory fields like: aircraft type, registration, airport, date & time - all these fields need to be filled in. You can also add the name of the reservation, client, type of reservation and notes.

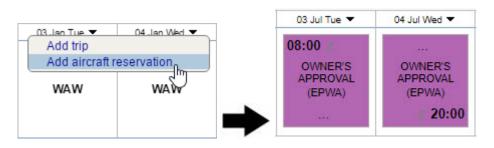

# Filter

The filter in the **Calendar** panel is very similar to the one in the panel **Table** with the difference explained below.

### Tab SCHEDULE

- **Show on schedule** select which type of activities should get displayed: flights, maintenance, reservations.
- **Sort aircraft by** there are 5 ways you can group flights in the table view: MTOW Ascending, MTOW Descending (defined in Fleet section), Registration, Pax capacity, ICAO home base (also defined in Fleet).
- Layout an option to view aircraft either vertically or horizontally.
- Flight type select which type of flights should be displayed.
- **Commercial type** option to see either 'Commercial' or 'Non-commercial' flights, or both.
- Flight status shows confirmed and/or not confirmed flight (options).
- Show you can narrow your view by excluding ferry, cancelled or terminated flights.
- Preferred airport code select ICAO or IATA codes.
- **Preferred time zone** select between UTC, LT and Base Time.

#### Aircraft

| Filter Filter by | registration or type. |   |        |   |
|------------------|-----------------------|---|--------|---|
| Sort By Custom   |                       | 0 | Active | 0 |
| 8.1              |                       |   |        |   |
| ₽ e-am           | F900                  |   |        |   |
| E OLEON          | 0LF4                  |   |        |   |
| R D-LEON         | 0LF4                  |   |        |   |
| R 95-007         | CL68                  |   |        |   |
| R SEMAX          | 0825                  |   |        |   |
| 2 Z-LEDN         | E50P                  |   |        |   |
| R HLEON          | CL35                  |   |        |   |
| E LEONOI         | FA7X                  |   |        |   |

Panel 'Aircraft' of the OPS section

Aircraft panel allows to define for which tails Leon should show flights in a section OPS. On the

options-bar click AIRCRAFT 13 (where circled-blue is the number of active tails) and Leon will show a new poop-up window, where you can mark/unmark particular tails.

Use 'Filter' or 'Sort by' options to chnage the order of tails in the **Calendar** panel. You can also chnage the order by drag & dropping the tail in the pop-up window.

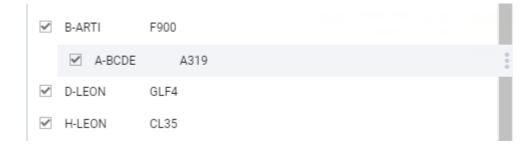

### **Tab MORE**

Options are the same as in section TABLE.

# Day Note in Calendar view

| DATE DATE DATE DATE DATE DATE DATE DATE | Day Note D-LEON D5 Apr Thu                                      | ×      |
|-----------------------------------------|-----------------------------------------------------------------|--------|
|                                         | Please check with MX dept before adding any flights on this day |        |
|                                         |                                                                 |        |
| -Silon                                  |                                                                 |        |
|                                         |                                                                 | ø      |
|                                         | CANCEL 12                                                       | DELETE |

Editing 'Day Note' in Calendar view

It is now possible to add a **Day Note** per aircraft in the **Calendar** section.

To add a Day Note follow these steps:

- 1. Choose a specific day and aircraft in the Calendar view you would like to add a Day Note for.
- 2. Right-click the mouse within this tile to open the dropdown list.
- 3. Choose 'Add Day Note' option to open the edit window.
- 4. Insert the note and press 'SAVE'.
- 5. Once saved, it will display as **DAY NOTE** within the particular tile, it was added to.

Hovering the mouse over the **DAY NOTE** will display the text of the note in the tooltip.

You can also **edit** and **delete** the flight note. The process is similar to the one when adding a note. You simply right-click the mouse and choose 'Edit Day Note' option. Edit window will contain both **EDIT** and **DELETE** button.

The 'Day Note' doesn't feature anywhere apart from the 'Calendar' view in the OPS.

#### See also:

- TABLE
- TIMELINE

From: https://wiki.leonsoftware.com/ - **Leonsoftware Wiki** 

Permanent link: https://wiki.leonsoftware.com/leon/calendar?rev=1556283720

Last update: 2019/04/26 13:02

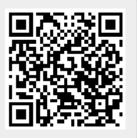